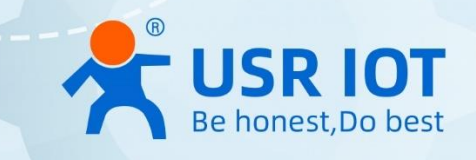

# **USR-G809 OpenCPU User Manual**

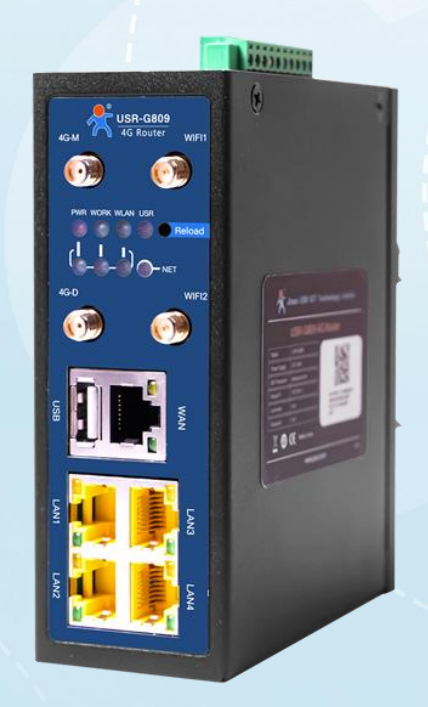

**Build a Smarter IoT world, Your Trustworthy Partner**

## Content

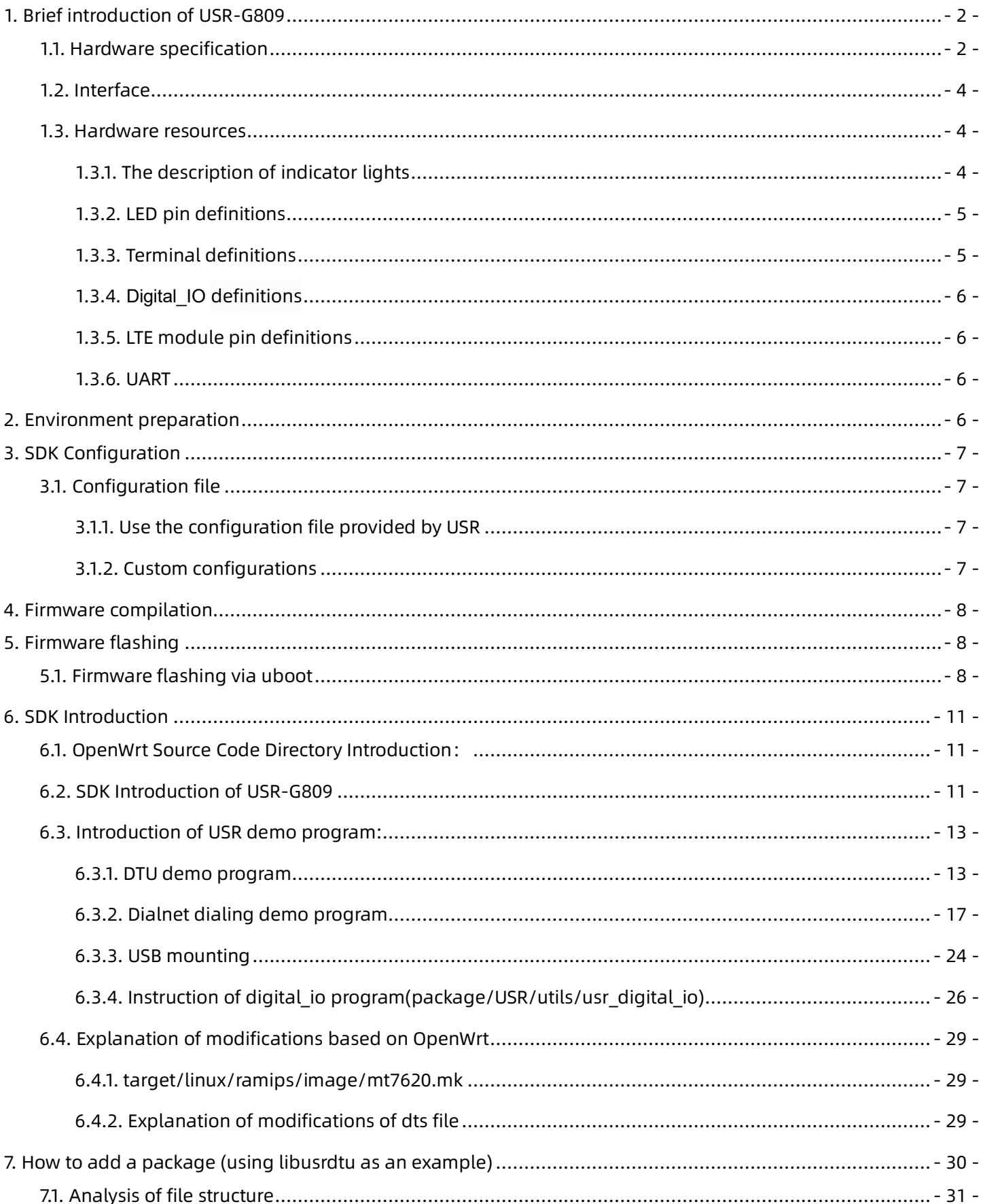

## <span id="page-2-0"></span>**1. Brief introduction of USR-G809**

USR-G809 is an industrial 4G router gateway that integrates 4G LTE, DIDO, serial, Ethernet ports (4LAN and 1WAN), and other interfaces. It combines 4G router, serial server, and IO control, making it a fully featured LTE router designed specifically for mission-critical IIoT applications.

## <span id="page-2-1"></span>**1.1. Hardware specification**

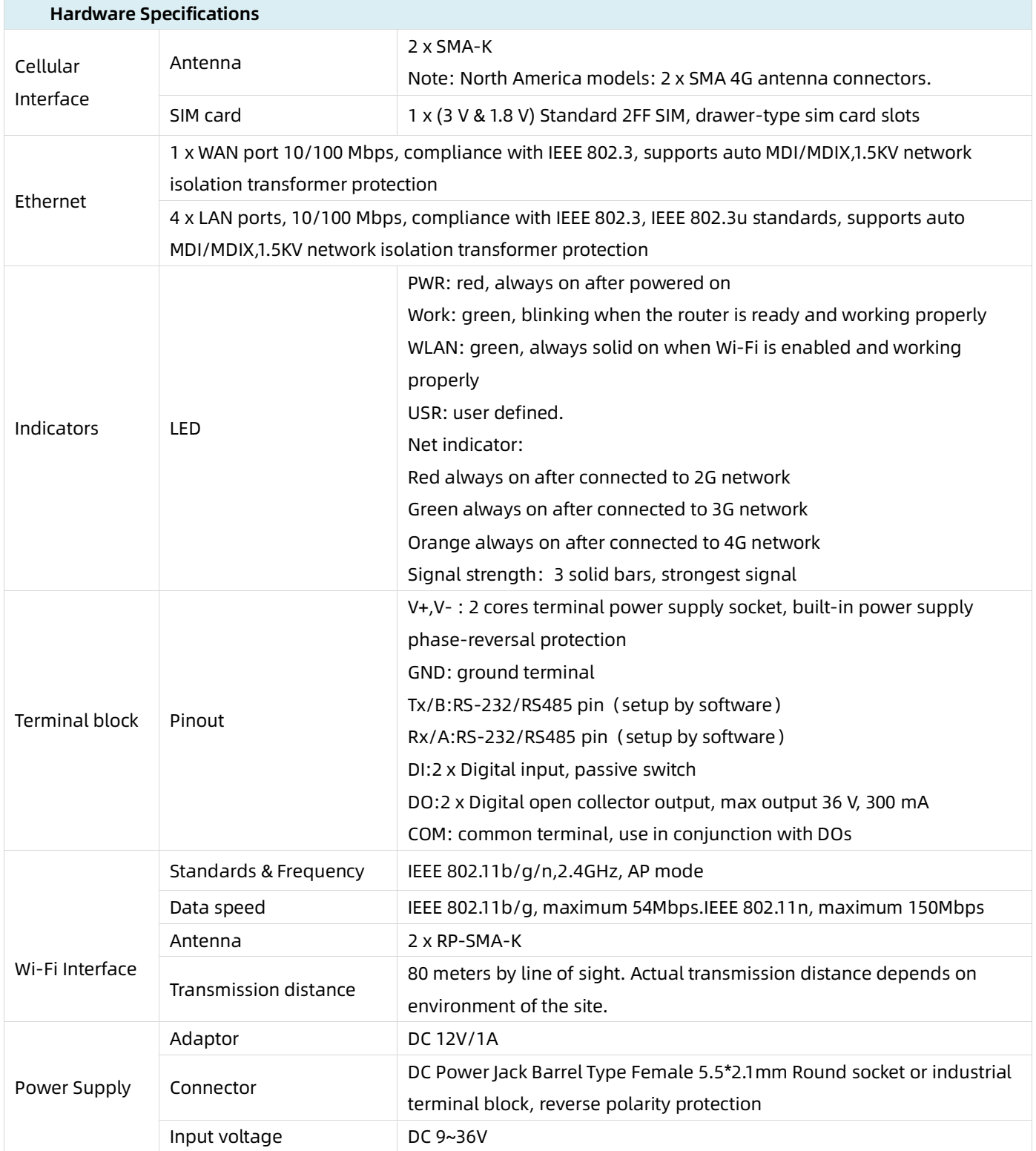

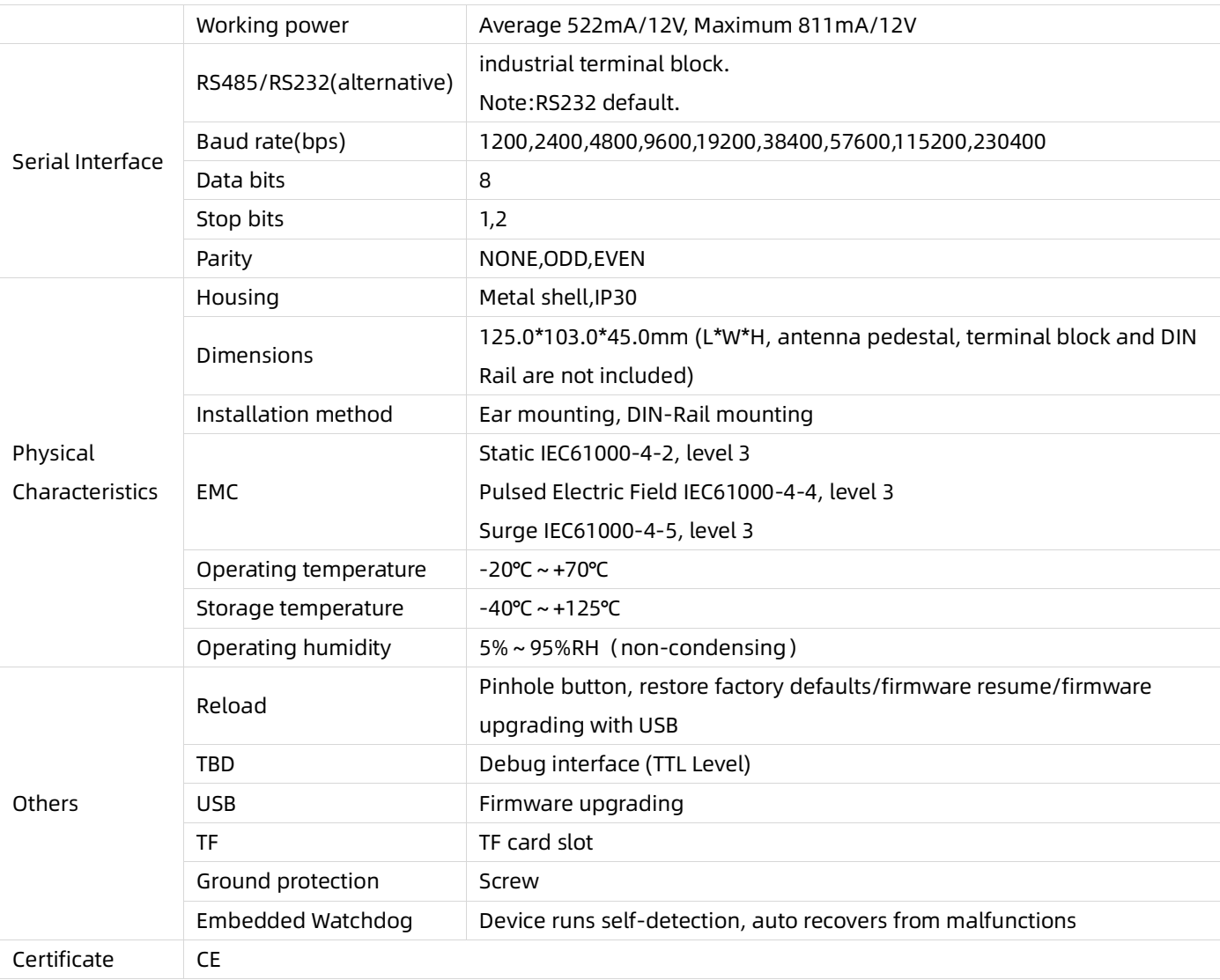

## **1.2. Download SDK**

SDK download: **<https://github.com/JinanUSR-IOT/openwrt>**

## <span id="page-4-0"></span>**1.3. Interface**

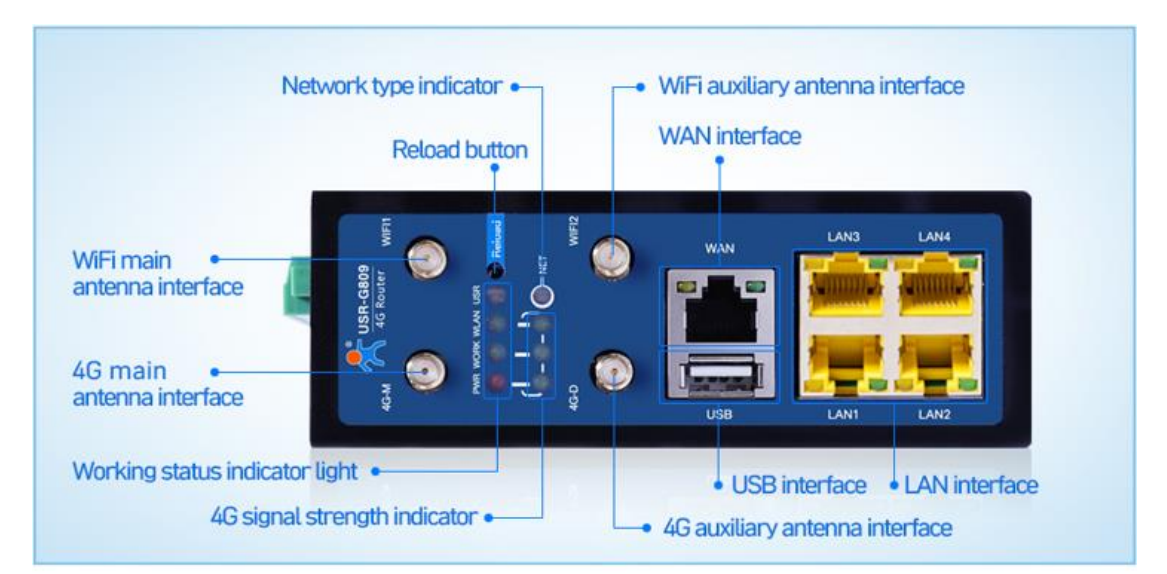

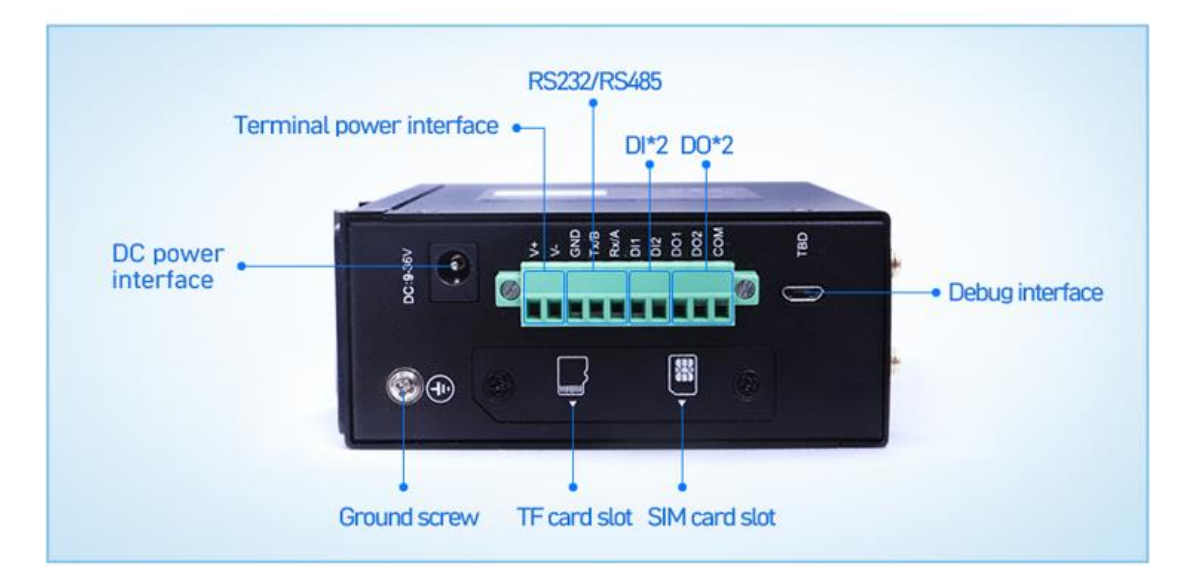

### <span id="page-4-1"></span>**1.4. Hardware resources**

1>The main control chip is MT7620A, with 128M memory and 32M storage.

2>It has 1\*100M WAN port, 4\*100M LAN ports, and supports 5G WIFI (reserved) compatible

with MT7612E and mainstream 4G modules.

#### <span id="page-4-2"></span>**1.4.1. The description of indicator lights**

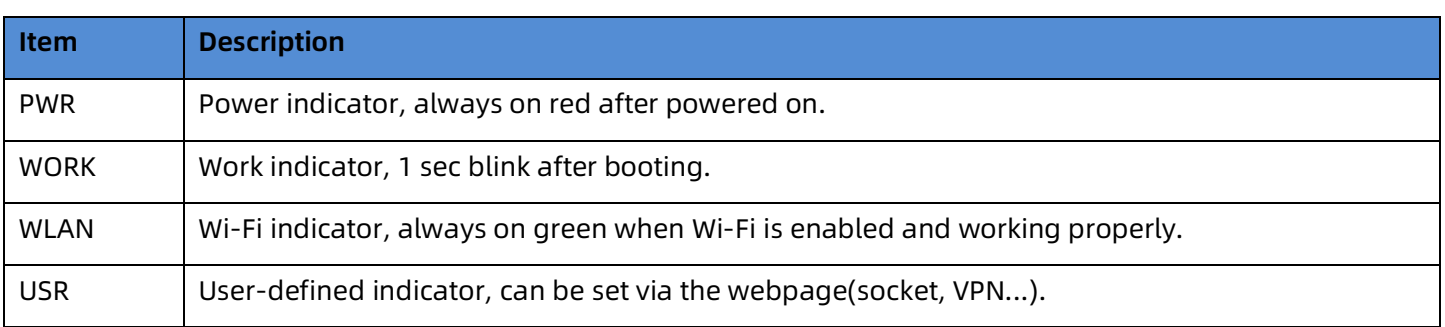

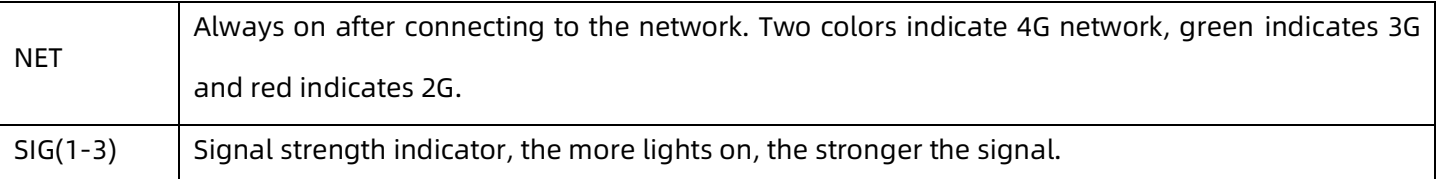

## <span id="page-5-0"></span>**1.4.2. LED pin definitions**

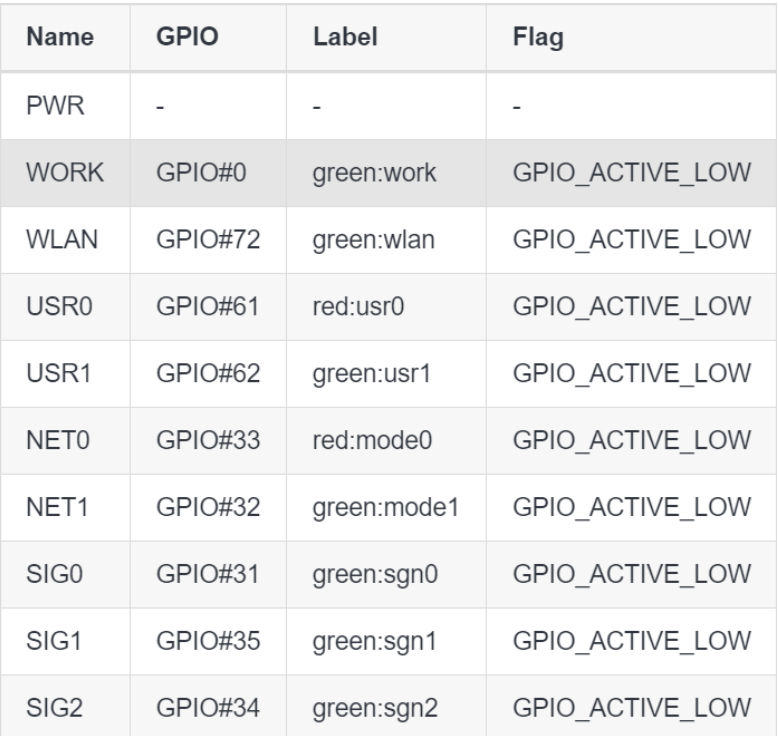

## <span id="page-5-1"></span>**1.4.3. Terminal definitions**

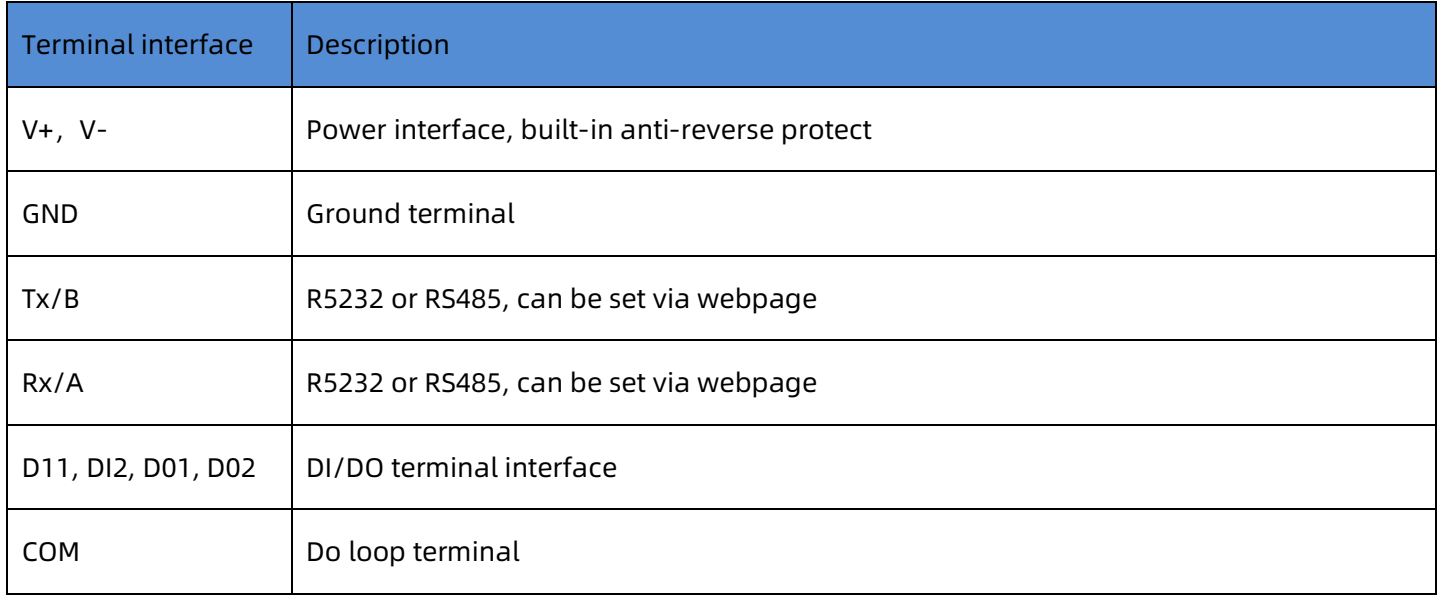

#### <span id="page-6-0"></span>**1.4.4. Digital\_IO definitions**

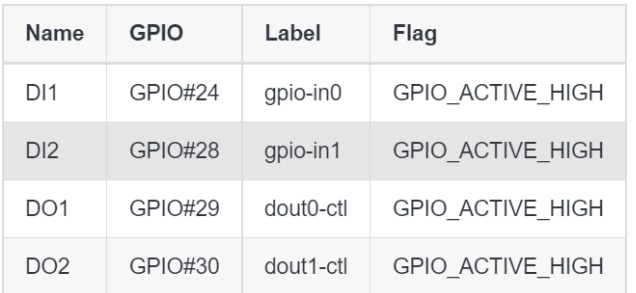

### <span id="page-6-1"></span>**1.4.5. LTE module pin definitions**

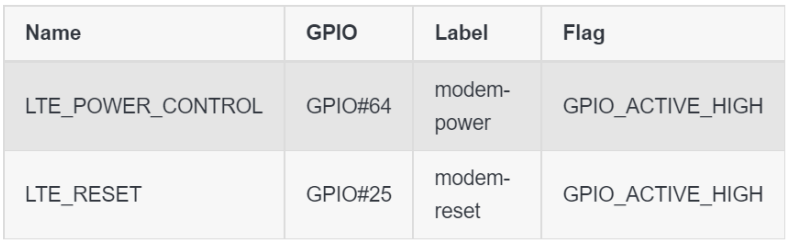

#### <span id="page-6-2"></span>**1.4.6. UART**

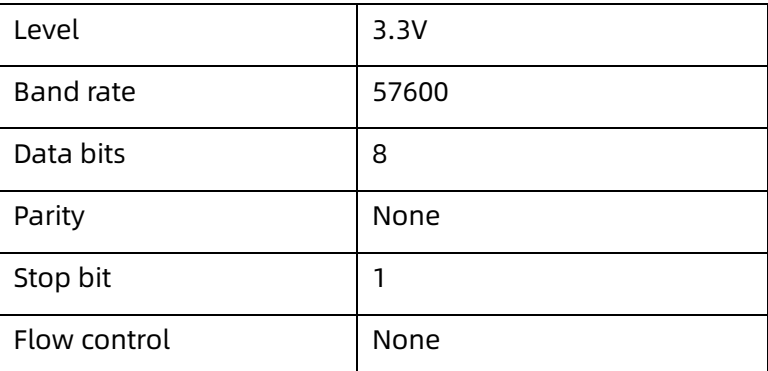

## <span id="page-6-3"></span>**2. Environment preparation**

1>Install a Linux environment, such as the Ubuntu system, switch to the root user, and install software

package dependencies.

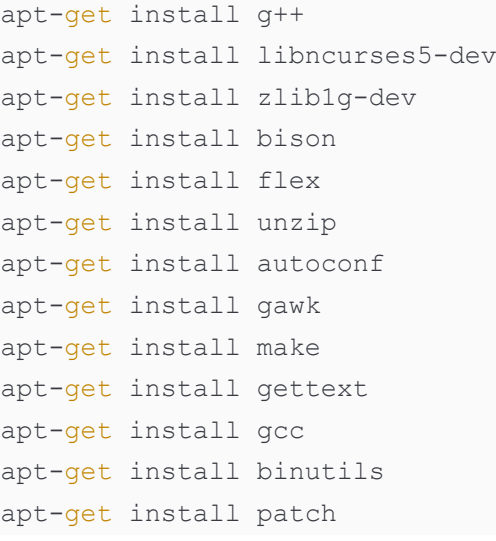

```
apt-get install bzip2
apt-get install libz-dev
apt-get install asciidoc
apt-get install subversion
```
Note: Make sure to confirm that the software packages are installed successfully. After all installations are compl

eted, exit the root user and switch back to a regular user.

2>Create an "openwrt" folder and take out the G809 source code from Git. After downloading the code,

enter the root directory of the source code.

git clone https://github.com/USR-IOT/openwrt.git

3>Execute the following command to update the installation package.

./scripts/feeds update -a ./scripts/feeds install -a

After the updating installation package, the next step is to configure the SDK.

## <span id="page-7-0"></span>**3. SDK Configuration**

### <span id="page-7-1"></span>**3.1. Configuration file**

#### <span id="page-7-2"></span>**3.1.1. Use the configuration file provided by USR**

Copy package/USR/configs/USR-G809.config into the root directory of the SDK, and rename it

as .config.

Alternatively, you can load the package package/USR/configs/USR-G809.config by selecting Load in make menuconfig.

This will automatically load the configurations of USR into make menuconfig. Save and exit.

#### <span id="page-7-3"></span>**3.1.2. Custom configurations**

Open the graphical configuration interface by running "make menuconfig".

1>Select the CPU model:

Target System -> MediaTek Ralink MIPS

2>Select the CPU sub-model:

Subtarget -> MT7620 based boards

3>Select the specific router model:

Target profile -> USR USR-G809 32M

4>Select the pre-installed software:

Utilities -> Choose software provided by OpenWrt

Utilities -> USR Applications, choose demo software provided by USR

Save and exit.

## <span id="page-8-0"></span>**4. Firmware compilation**

Run make V=s to compile.

 Note: After the first successful compilation, you can add "-jxx" after "make" to specify xx threads for simultan eous compilation, such as "make -j32 V=s".

The compiled bin file is located in the directory: bin/targets/ramips/mt7620/.

The complete firmware file is: openwrt-ramips-mt7620-usr\_usr-g809-squashfs-sysupgrade.bin.

```
total 15M
-rw-r--r-- 1 1000 1000 2.0K Mar 15 13:36 config.buildinfo
-rw-r--r-- 1 1000 1000 288 Mar 15 13:36 feeds.buildinfo
-rw-r--r-- 1 1000 1000 7.0M Mar 15 13:37 openwrt-ramips-mt7620-usr usr-g809-initramfs-
kernel.bin
-rw-r--r-- 1 1000 1000 4.9K Mar 15 13:37 openwrt-ramips-mt7620-usr usr-g809.manifest
-rw-r--r-1 1000 1000 7.3M Mar 15 13:37 openwrt-ramips-mt7620-usr usr-g809-squashfs-
sysupgrade.bin
drwxr-xr-x 1 1000 1000 12K Mar 15 13:37 packages
-rw-r--r-- 1 1000 1000 1.4K Mar 15 13:37 profiles.json
-rw-r--r-- 1 1000 1000 686 Mar 15 13:37 sha256sums
-rw-r--r-- 1 1000 1000 20 Mar 15 13:36 version.buildinfo
```
## <span id="page-8-1"></span>**5. Firmware flashing**

### <span id="page-8-2"></span>**5.1. Firmware flashing via uboot**

1> Configure the IP address of the computer, either statically or through DHCP. For static IP, use the following

configuration as a reference:

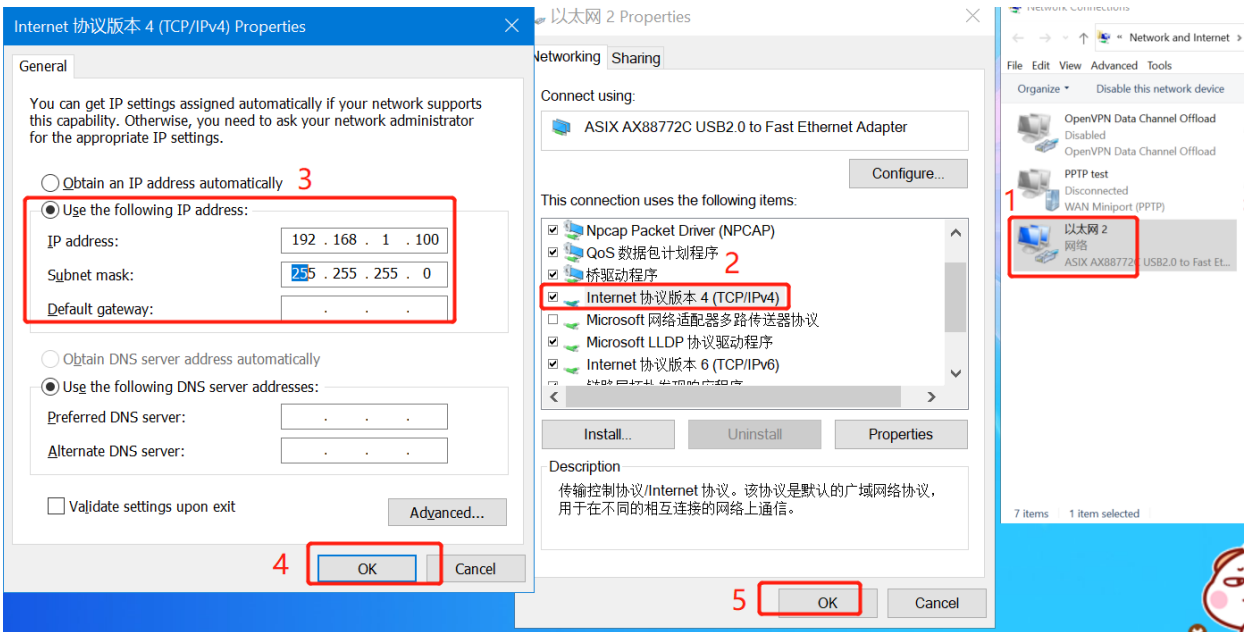

2>To use tftpd32 to open the TFTP service and access the firmware directory.

3> Connect the USR-G809 to the computer via an Ethernet cable, either directly or through the same LAN.

4>Use a USB-TTL serial cable (supporting 3v3) to connect to the debug serial port of the device. Power on the device and quickly enter the number "2" on the keyboard, then enter "y". Next, modify the device IP to anothe r IP in the same network segment as the computer, modify the server IP to the IP address of the computer, and enter the Linux Kernel filename as the name of the firmware. Finally, press enter and wait for the flashing process to complete.

5>Wait for the system to start up and then access the built-in web page through the LAN port of the G809.

The default username and password are both "root". See the image below for reference:

```
2: System Load Linux Kernel then write to Flash via TFTP.
Warning!! Erase Linux in Flash then burn new one. Are you sure?(Y/N)
Please Input new ones /or Ctrl-C to discard
    Input device IP (192.168.1.111) ==:192.168.1.111
    Input server IP (192.168.1.206) ==:192.168.1.206
    Input Linux Kernel filename () ==:openwrt-ramips-mt7620-usr_usr-g809-squashfs-sysupgrade.bin
Trying Eth0 (10/100-M)
Waitting for RX DMA BUSY status Start... done
ETH STATE ACTIVE!!
TFTP from server 192.168.1.206; our IP address is 192.168.1.111
Filename 'openwrt-ramips-mt7620-usr_usr-g809-squashfs-sysupgrade.bin'.
TIMEOUT COUNT=10, Load address: 0x80100000
Loading: Got ARP REPLY, set server/gtwy eth addr (04:d9:f5:84:fa:96)
Got it
done
Bytes transferred = 8651563 (84032b hex)
NetBootFileXferSize= 0084032b
raspi erase write: offs:50000, count:84032b
raspi erase: offs:50000 len:840000
raspi_write: to:50000 len:840000
raspi read: from:50000 len:10000
rasni read: from:60000 len:10000
```

```
aspi read: from:890000 len:10000;
Done!
raspi_write: to:401b0 len:3
## Booting image at bc050000 ...
raspi_read: from:50000 len:40
   Image Name: MIPS OpenWrt Linux-5.15.98<br>Image Type: MIPS Linux Kernel Image (lzma compressed)<br>Data Size: 2340245 Bytes = 2.2 MB
   Load Address: 80000000
   Entry Point: 80000000
Verifying Checksum ... OK
   Uncompressing Kernel Image ... OK
No initrd
## Transferring control to Linux (at address 80000000) ...
## Giving linux memsize in MB, 128
Starting kernel ...
      0.000000] Linux version 5.15.98 (yanlufei@ubuntu_server) (mipsel-ope
 r22251-3e9005546a) 12.2.0, GNU ld (GNU Binutils) 2.40.0) #0 Tue Mar 14 0
      0.000000] Board has DDR2
      0.000000] Analog PMU set to hw control
      0.000000] Digital PMU set to hw control
      0.000000] SoC Type: MediaTek MT7620A ver:2 eco:6
(e) OpenWrt - LuCl
                    x +\leftarrow\alphaNot secure | 192.168.1.1/cgl-bin/luci/admin/status/overview
                                                                                                论
                   OpenWrt
                             Status - System - Services -
                                                   Network -
                                                          Logout
                    No password set!
                    There is no password set on this router. Please configure a root password to protect the web interface
                                                                                         Go to password confi
                   Status
                   System
                    Hostname
                                                  OpenWrt
                    Model
                                                  USR USR-G809
                    Architecture
                                                  MediaTek MT7620A ver:2 eco:6
                    Target Platform
                                                  ramips/mt7620
                    Firmware Version
                                                  OpenWrt SNAPSHOT r0+22254-388288d74a / LuCl Master git-23.039.28596-41e9b8d
                    Kernel Version
                                                  5.15.98
                    Local Time
                                                  2023-03-15 03:44:22
                    Uptime
                                                  0h 9m 14s
                    Load Average
                                                 0.40, 0.20, 0.14
```
## <span id="page-11-0"></span>**6. SDK Introduction**

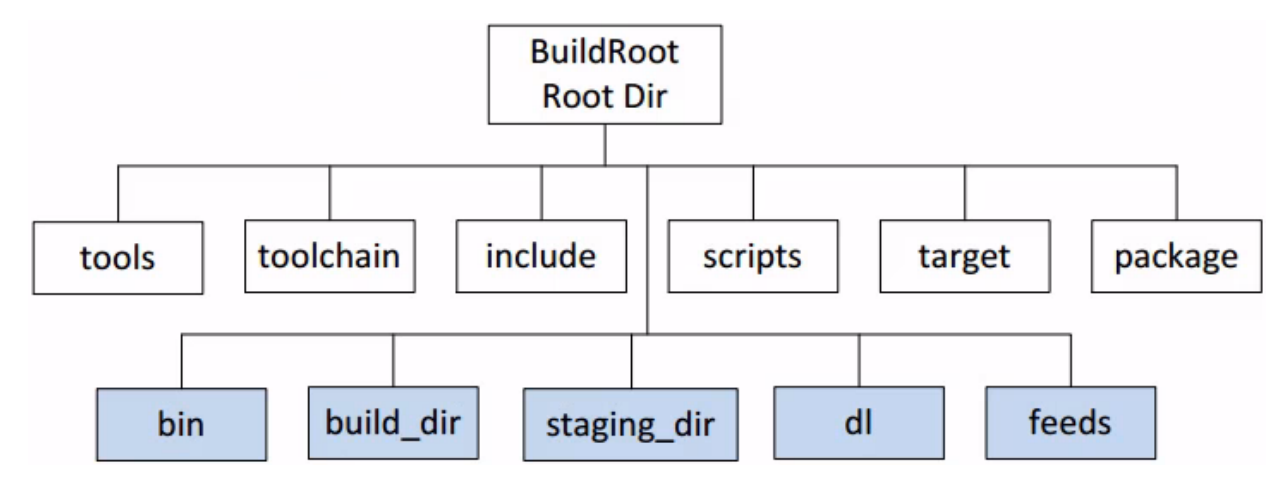

## <span id="page-11-1"></span>**6.1. OpenWrt Source Code Directory Introduction:**

The above image shows the directory structure of OpenWrt. The top row shows the original directories, whi **le the second row shows the directories generated during the compilation process.**

 Tools--During the compilation process, certain tools are required. The "tools" directory contains commands for obtaining and compiling these tools. It contains various Makefiles, some of which may include patches. Each Makefile includes the line "\$(eval \$(call HostBuild))", indicating that the tool is being compiled for use on the host.

Toolchain--This directory contains commands for obtaining kernel headers, C library, bin-utils, compiler, debugger.

Target--This directory contains the kernel configuration files and other platform-specific files.

Package--This directory contains the "Makefiles" for each software package. OpenWrt defines a set

of "Makefile" templates, and each software package refers to this template to define its own information,

such as the version number, download address, compilation method, installation address, and so on.

Include--The OpenWrt Makefiles are stored in this directory.

Scripts--There are some Perl scripts in this directory that are used for software package management.

Dl--This directory contains the downloaded source code for each package.

Build dir--This directory contains the build output for each package.

Staging dir--This is the final installation directory. The tools and toolchain will be installed here, and the rootfs will also be placed here.

Feeds—-This directory contains the package feeds for OpenWrt.

Bin--After compilation, the firmware and "ipk" files will be placed in this directory.

## <span id="page-11-2"></span>**6.2. SDK Introduction of USR-G809**

This SDK is based on the official OpenWrt v22.03.03 and adds the USR's programs in the package/USR

#### User Manual of OpenCPU

directory. The specific functions of each feature can be found in 有人 demo 程序说明. GobiNet, qmi\_wwan\_q and quectel-CM are open source drivers and dial-up tools from Quectel, please refer to the Quectel official documen tation for more details. The following are the source code directories for reference:

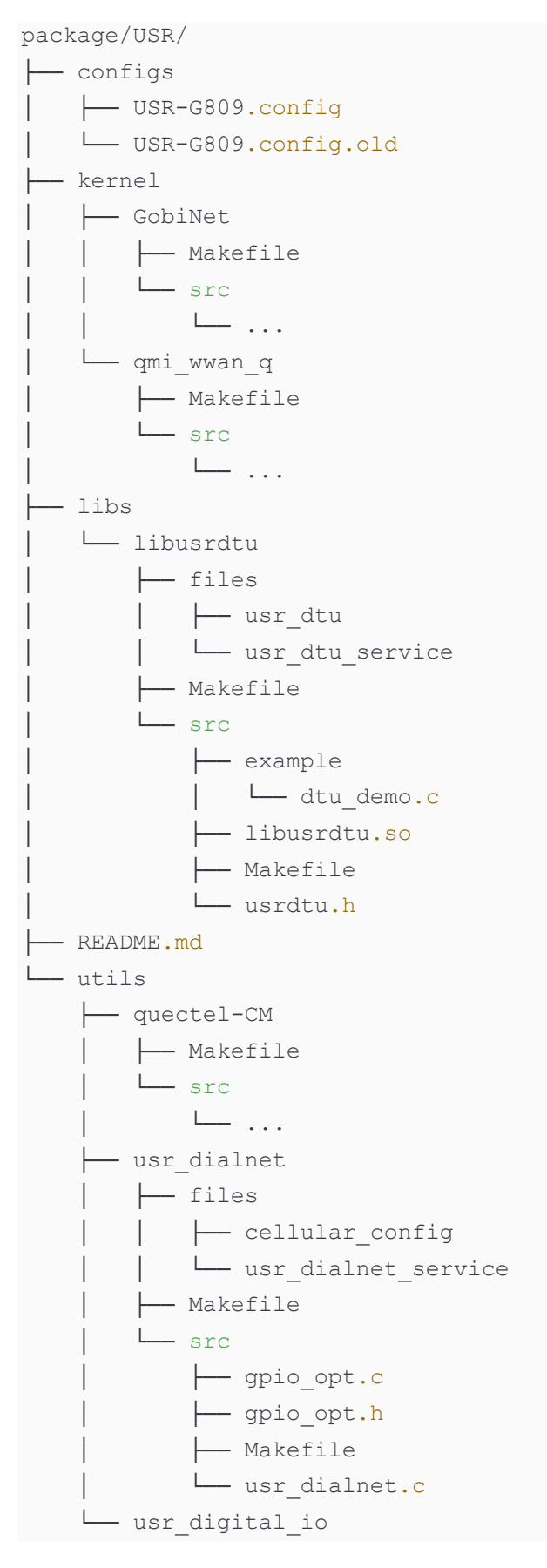

```
 ├── files
 │ └── usr_digital_io.sh
  └── Makefile
```
## <span id="page-13-0"></span>**6.3. Introduction of USR demo program:**

#### <span id="page-13-1"></span>**6.3.1. DTU demo program**

#### **6.3.1.1. Function**

The DTU connects an external MCU through an internal extended serial port (ttyS0), and the MCU provides a external serial port for serial data exchange. The system hardware watchdog function is also implemented.

#### **6.3.1.2. Hardware source**

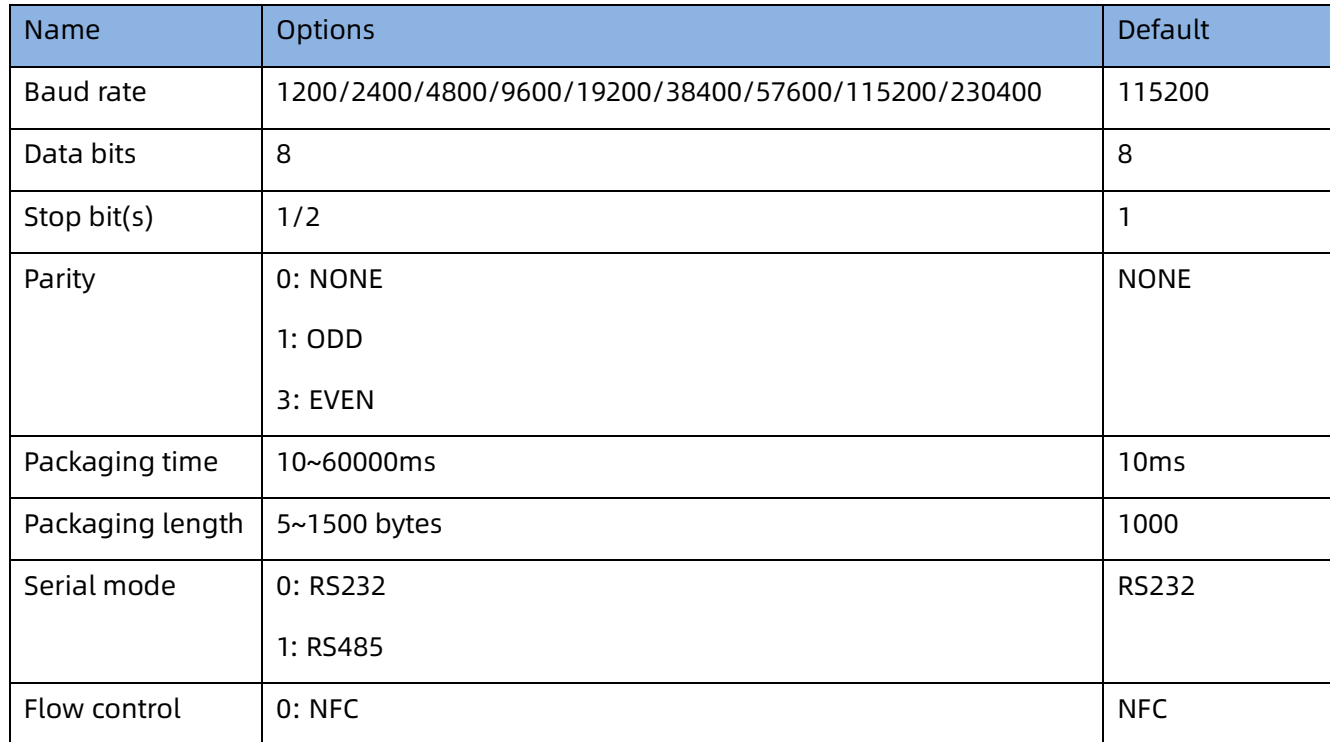

#### **6.3.1.3. Demo code introduction**

1>The demo code is located in package/USR/libs/libusrdtu, which provides a binary library for serial port operations and a TCP client interaction example. It can be enabled by configuring CONFIG PACKAGE libusrdtu=y and CONFIG PACKAGE dtu demo=y.

2>The configuration file is: usr\_dtu

Network parameters:

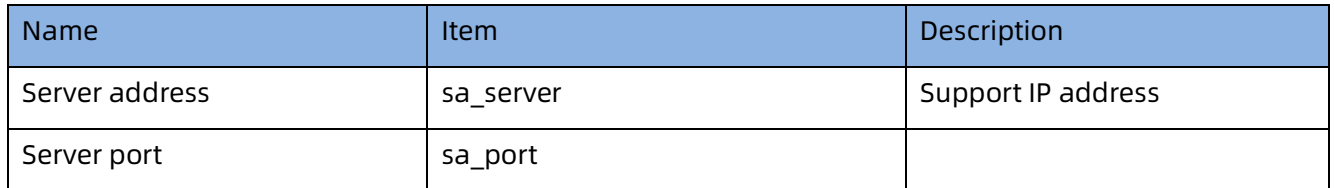

#### User Manual of OpenCPU

```
Enable or forbidden sale and sale enable sale on the ON: enable
                                                       OFF: forbidden
   Source code directory
libusrdtu/
 ├── files #including configuration file and startup scripts 
   │ ├── usr_dtu # configuration file
   │ └── usr_dtu_service # startup scripts
  ├── Makefile #for OpenWrt compilation
└── src #source file and Makefile
    ├── example #
    │ └── dtu_demo.c #dtu main program
    ├── libusrdtu.so #dtu library file
    ├── Makefile #Makefile
    └── usrdtu.h #header file
/* serial port parameter structure */
typedef struct uci param
{
    unsigned int baud; /*baud rate*/
    unsigned char parity_type; /*parity*/
    unsigned char data_bits; /*data bits*/
    unsigned char stop_bits; /*stop bit*/
    unsigned char flow_type; /*flow control*/
    unsigned char mode_type; /*serial port mode*/
    unsigned int pack_period; /*packaging time*/
    unsigned int pack_length; /* packaging length*/
    const char *devname; /*internal extended serial port(/dev/ttyS0)*/
    const char *hello_msg; /*initialization,string*/
} DTU_PARAM;
```
The library functions can be referred to the function comment description in the usrdtu.h file. The following a

#### re brief descriptions of the relevant APIs:

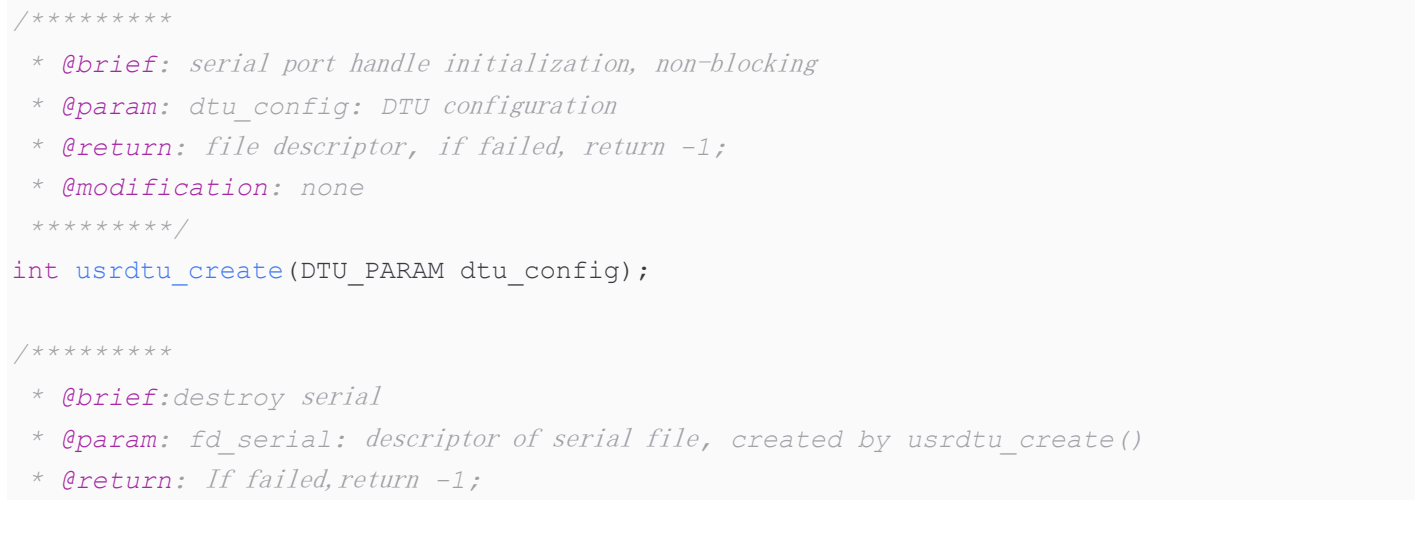

#### User Manual of OpenCPU

```
* @modification: none
 *********/
int usrdtu destroy(int fd serial);
/*********
 * @brief: receive data, non-blocking
 * @param: fd: descriptor of serial file,created by usrdtu_create()
 * @param: data: buffer for storing data
 * @param: len: length of buffer for storing data
 * @return: reading data length, if failed, return -1
 * @modification: none
**********/
int usrdtu rceive data(int fd, char *data, int len);
/*********
 * @brief: send data
 * @param: fd: descriptor of serial file,created by usrdtu_create()
 * @param: data: buffer for storing data
 * @param: len: length of buffer for storing data
 * @return: sending data length, if failed, return -1
 * @modification: none
*********/
int usrdtu send data(int fd, char *buf, short len);
/***********
 * @brief: Serial port watchdog feeding
 * @param: fd: descriptor of serial file,created by usrdtu_create()
 * @return: None
 * @modification: none
***********/
void usrdtu dog(int fd);
```
The demo flow is roughly as follows:

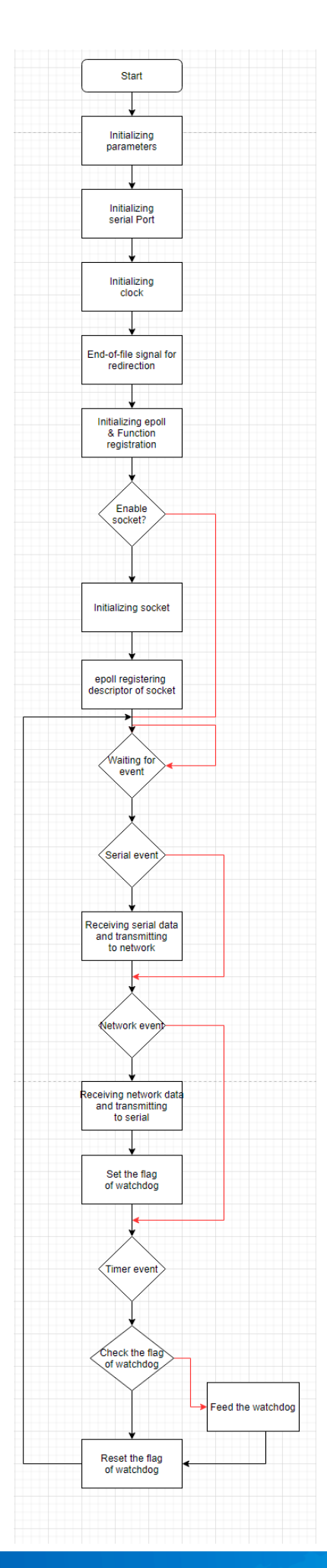

#### **6.3.1.4. Function verification**

1>Open the "NetAssist" on the computer and configure it as a TCP server.

2>Modify the DTU's parameter configuration file, turn on TCP, and configure the address and port to the server 's address and port.

3>Computer and USR-G809 are connected via USB to 232 serial cable, and open the "UartAssist".

4>Restart the DTU\_demo program: /etc/init.d/usr\_dtu\_service\_restart

5>Check whether the device is connected. users can use the "NetAssist" and "UartAssist" to send data to each other.

#### <span id="page-17-0"></span>**6.3.2. Dialnet dialing demo program**

#### **6.3.2.1. Function Introduction**

This is a cellular module dial-up program that identifies the module type and executes different dial-

up procedures. The LED light displays the current network standard and signal strength after connecting to the in ternet. It can automatically restore the connection when disconnected.

#### **6.3.2.2. Hardware Resource Introduction**

The G809 uses the Mini PCIe interface to connect to the cellular module. The code has been adapted to EC25 and G405tf modules, and can support 2G, 3G, and 4G networks.

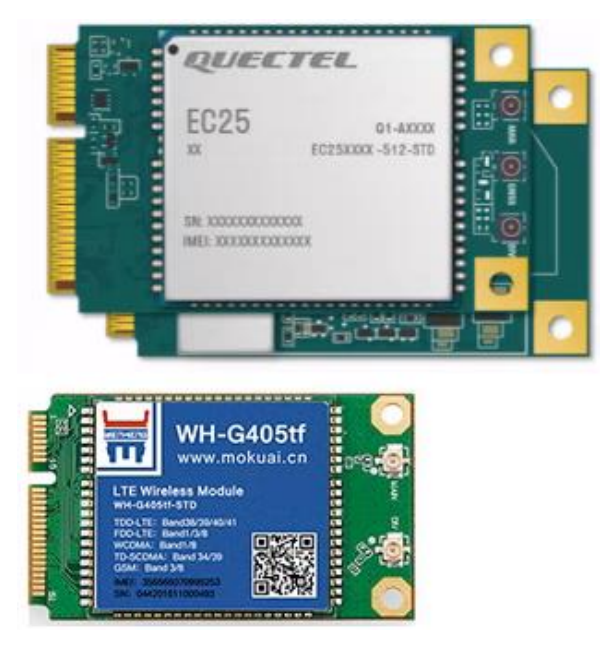

#### **6.3.2.3. Code instruction**

The code is located in package/USR/utils/usr\_dialnet. Directory structure is as following:

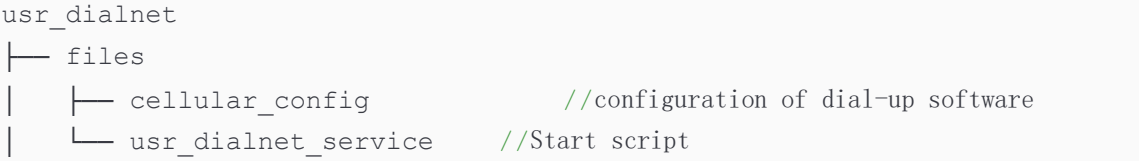

```
- Makefile
src ├── gpio_opt.c //gpio control
  ├── gpio_opt.h
    ├── Makefile
    └── usr_dialnet.c //dial-up program
```
cellular\_config

 This includes the configuration of the APN parameters. The built-in webpage can write the configuration to the file, and the  $usr$  dialnet.c program reads the configuration file parameters when it starts.

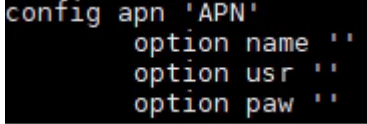

#### usr dialnet service:

 Auto-start script. In the OpenWrt system, the "init" process is replaced by "procd", which acts as the parent process and can monitor the status of the child process. Once the child process exits, it can attempt to restart the process at some point in time.

gpio\_opt.c

This program is used to control the input/output mode and output high/low level of GPIO.

#### usr\_dialnet.c

Dial-up program which includes the main function. The flow chat is as the following picture:

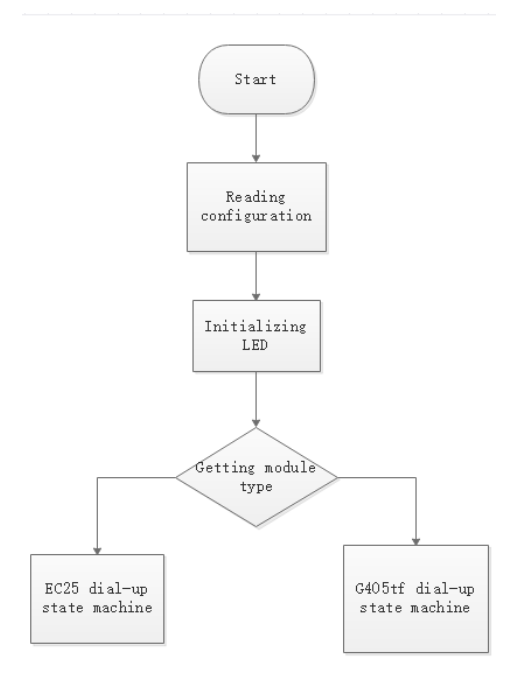

#### **Configure the reading function**

 Upon entering the main function, the program first reads the APN parameters from the configuration file, which is stored in the /etc/config directory. The program uses uci (Unified Configuration Interface) for reading and writing.

#### User Manual of OpenCPU

```
{
   char tmp buf[128];
   memset(tmp_buf, 0, strlen(tmp_buf));
   shell get for single("uci get cbi file.APN.name", tmp buf, sizeof(tmp buf));
   if (0 == <i>strlen(tmp_buf)) {
        return 0;
     }
    else
     {
       memcpy(modem.apn.name, tmp_buf, strlen(tmp_buf));
        memset(tmp_buf, 0, strlen(tmp_buf));
       shell get for single("uci get cbi file.APN.usr", tmp buf, sizeof(tmp buf));
       if (0 == <i>strlen(tmp_buf))</i>\{ return 0;
 }
       memcpy(modem.apn.user, tmp buf, strlen(tmp buf));
       memset(tmp_buf, 0, strlen(tmp_buf));
       shell get for single("uci get cbi file.APN.paw", tmp buf, sizeof(tmp buf));
       if (0 == <i>strlen(tmp_buf))\{ return 0;
 }
       memcpy(modem.apn.psw, tmp_buf, strlen(tmp_buf));
       memset(tmp_buf, 0, strlen(tmp_buf));
       // shell get for single("uci get cbi file.APN.auth", tmp buf, sizeof(tmp buf));
       // if (0 == strlen(tmp buf))
        // {
        // return 0;
       // }
       memcpy(modem.apn.auth, "1", strlen("1"));
    }
   }
```
Next, the program initializes the network standard and signal strength LED by setting the corresponding

GPIO pins to output mode and setting them to a high level (turning off the LED).

```
/ *
LED of cellular network standards
*/
void module net led control(int net value)
{
    switch (net value)
     {
     case LTE_MODE_2G: // 2G
        dialnet setval (LED MODE0, LED ON);
```

```
dialnet setval(LED_MODE1, LED_OFF);
         break;
     case LTE_MODE_3G: // 3G
        dialnet setval(LED_MODE0, LED_OFF);
        dialnet setval(LED_MODE1, LED_ON);
         break;
     case LTE_MODE_4G: // 4G
       dialnet setval(LED_MODE0, LED_ON);
        dialnet setval (LED MODE1, LED ON);
         break;
     default: // others
        dialnet setval(LED_MODE0, LED_OFF);
        dialnet setval(LED_MODE1, LED_OFF);
         break;
     }
/*
LED of gpio
*/
void module_signal_led_control(int signal)
{
     ......
 }
```
The G809 currently supports two cellular modules, and the dialing process for these two modules differs slig htly. Therefore, it is necessary to distinguish the module type by using the module's PID and VID in the dialing

#### application.

}

```
/*
 * Getting module type.
 * return: 1,EC25, 2,G405TF -1,fail
 */
int lte get module type()
{
   char s usb list buf[MAX BUF SIZE] = {0};
    shell get for single("lsusb | grep 2c7c:0125", s usb list buf,
sizeof(s_usb_list_buf));
    if (strlen(s usb list buf) > 0)
     {
        return EC25;
     }
```
#### User Manual of OpenCPU

```
shell get for single("lsusb | grep 19d2:0579", s usb list buf,
sizeof(s_usb_list_buf));
   if (strlen(s usb list buf) > 0)
     {
       return G405TF;
     }
     return -1;
   }
```
After getting the module type, execute the corresponding resident network code according to the type.

Dial-up and network link maintenance are implemented using state machines, and the state definitions are

as follows:

```
 typedef enum
{
   EFINDUSBSTA = 0, // waiting for the system uploading the state of USB
   ERESET, \sqrt{2} reset the module
   POWEROFF, \frac{1}{2} Restart the module by powering off
   EINITMODEL, \frac{1}{\sqrt{1}} initialize the module
    CHECKIMEI, // check IMEI
    CHECKCPIN, // check CPIN
    CHECKICCID, // check ICCID
    CHECKIMSI, // check IMSI
    CHECKAPN, // set APN
   ESTICKNET, \frac{1}{\sqrt{2}} check for network attachment
   GOBINET, // dial-up
   CHECKNWINFOCSQ, // check the cellular network standard and signal strenth
    EGETNETSTA, // check the cellular link status
   } e_model_sta;
```
The flow chat of state machine

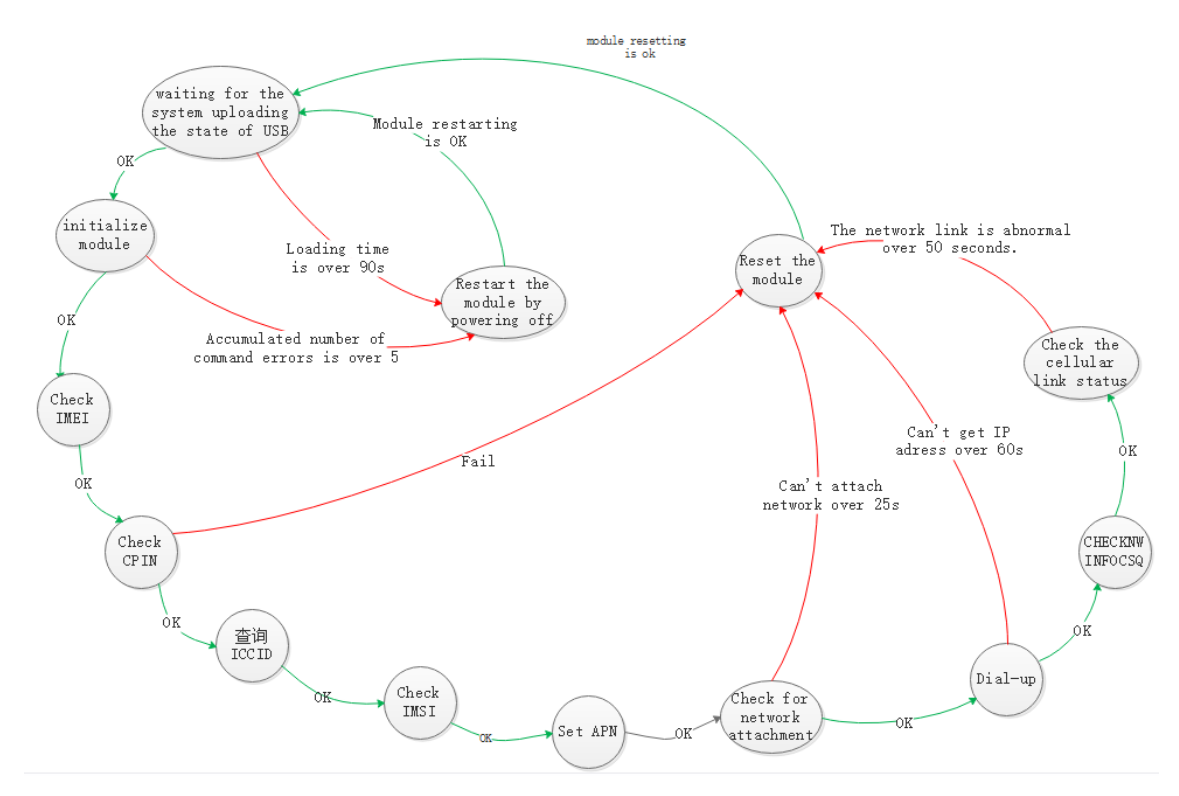

#### **Introduction to the Successful Network Residency Process**

1. Enter the EFINDUSBSTA state, waiting for the recognition of the AT port ttyUSB.

 2. Enter the EINITMODEL state, mainly initializing the serial port read-write file descriptor and turning on the RF switch.

3. Enter the CHECKIMEI state, read the module IMEI to determine if the module is normal.

 4. Enter the CHECKCPIN, CHECKICCID, CHECKIMSI, states in turn, all of which are SIM status queries. If all of them pass, it indicates that the SIM card status is normal. The operator type can be obtained by parsing the IMSI f or subsequent setting of APN parameters.

 5. Enter the CHECKAPN state, where it is judged whether the previously obtained APN parameter is empty (i.e. whether the user has manually set the APN parameter). If it is empty, use the default APN parameter, otherwise use the user's APN parameter.

 6. Enter the ESTICKNET state, query the network attachment status by sending AT+CGATT?, and wait for successful network attachment.

 7. Enter the GOBINET state, the EC25 module uses the quectel-CM tool for dial-up, and the dial-up Internet access can be completed by running quectel-CM in the background. The G405tf module uses AT commands for dial-up Internet access, sending AT+ZGACT=1,1 to connect to the RNDIS link. If +ZCONSTAT:1,1 is returned, it means that the network has been established, and then use udhcpc to obtain an IP.

 8. Enter the CHECKNWINFOCSQ state. This step is to obtain the current network mode and signal value to update the LED status.

 9. Enter the EGETNETSTA state. This step will cyclically detect network attachment status, IP status, DNS status, network mode, and signal value. When the network link status is abnormal, the module will be reset, and then dial-up will be performed again.

 10. In addition, there are ERESET and POWEROFF two abnormal processing states. When the normal network residency process fails, it will jump to the abnormal processing state, and after the module is reset or restarted, it will jump to the EFINDUSBSTA state for re-residency.

#### **6.3.2.4. Verification**

Dial-up successfully of EC25 module

```
[03-14_04:13:37:572] QConnectManager_Linux_V1.6.4<br>[03-14_04:13:37:581] Find /sys/bus/usb/devices/1-1.1 idVendor=0x2c7c idProduct=0x125, bus=0x001, dev=0x003<br>[03-14_04:13:37:584] Auto find qmichannel = /dev/qcqmi0
 [usr_dialnet.c : 674]: IP = [10[03-14_04:13:37:587] Modem works in QMI mode<br>[03-14_04:13:37:587] Modem works in QMI mode<br>[03-14_04:13:37:669] Get clientNDS = 9<br>[03-14_04:13:37:693] Get clientNAS = 11<br>[03-14_04:13:37:861] Get clientNAS = 11<br>[03-14_04:13:
 [03-14_04:13:38:118] FequestGetProfite[1] 3GNE1/1111/1111/1PV4V0<br>[03-14_04:13:38:150] requestRegistrationState2 MCC: 460, MNC: 1, PS: Attached, DataCap: LTE<br>[03-14_04:13:38:182] requestQueryDataCall IPv4ConnectionStatus: D
 03-14_04:13:38:454] busybox udhcpc -f -n -q -t 5 -i usb0
udhcpc: started, v1.36.0
udhcpc: broadcasting discover
udhcpc: broadcasting discover<br>udhcpc: broadcasting select for 10.116.105.74, server 10.116.105.73<br>udhcpc: lease of 10.116.105.74 obtained from 10.116.105.73, lease time 7200<br>[03-14_04:13:38:492] udhcpc: ip addr add 10.116.
 root@OpenWrt:/# ping 8.8.8
PING 8.8.8.8 (8.8.8.8): 56 data bytes
64 bytes from 8.8.8.8: seq=0 ttl=111 time=220.966 ms
64 bytes from 8.8.8.8: seq=1 ttl=111 time=161.018 ms
64 bytes from 8.8.8.8: seq=2 ttl=111 time=168.459 ms
64 bytes from 8.8.8.8: seq=3 ttl=111 time=434.730 ms
 ^C
 -8.8.8.8 ping statistics -4 packets transmitted, 4 packets received, 0% packet loss
 round-trip min/avg/max = 161.018/246.293/434.730 ms
```
Dial-up successfully of G405tf module

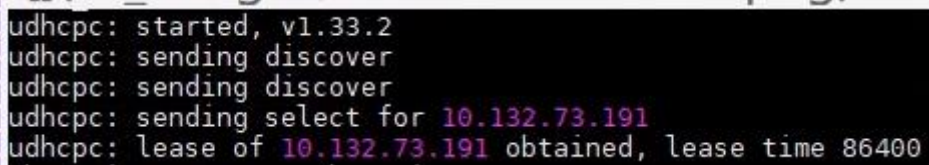

root@OpenWrt:/# ping 8.8.8.8 PING 8.8.8.8 (8.8.8.8): 56 data bytes 64 bytes from 8.8.8.8: seq=0 ttl=111 time=345.479 ms 64 bytes from 8.8.8.8: seq=1 ttl=111 time=446.913 ms 64 bytes from 8.8.8.8: seq=2 ttl=111 time=135.992 ms 64 bytes from 8.8.8.8: seq=3 ttl=111 time=165.869 ms  $\overline{C}$ --- 8.8.8.8 ping statistics ---4 packets transmitted, 4 packets received, 0% packet loss round-trip min/avg/max = 135.992/273.563/446.913 ms

#### <span id="page-24-0"></span>**6.3.3. USB mounting**

#### **6.3.3.1. Configuration of make menuconfig**

Add USB support

Kernel modules —>

USB Support —>

<\*> kmod-usb-core. ## the default

<\*> kmod-usb-ohci. ## the default is old usb1.0

<\*> kmod-usb-uhci. ## usb1.1

<\*> kmod-usb-storage.

<\*> kmod-usb-storage-extras.

<\*> kmod-usb2. ## usb2.0

#### Add SCSI support.

#### Kernel modules —>

Block Devices —>

<\*>kmod-scsi-core ## usb3.0

#### Add USB mounting.

#### Base system —>

<\*>block-mount

#### Add file system support.

Kernel modules —>

Filesystems —>

<\*> kmod-fs-ext4 (Select EXT4)

```
 <*> kmod-fs-vfat(Select FAT16 / FAT32)
```

```
 <*> kmod-fs-ntfs (Select NTFS)
```
Save and exit. Make V=99

#### **6.3.3.2. Add automatically mount scripts of U drive.**

Create a file named 11-external storage mount under target/linux/ramips/mt7620/base-

```
files/etc/hotplug.d/block/ and write the following content:
```

```
 #!/bin/ash
board=$(board_name)
case "$board" in
     usr,usr-g809)
     case "$ACTION" in
     add)
         for i in \frac{1}{2} (ls /dev/ | grep 'sd[a-z][1-9]')
          do
              mkdir -p /mnt/$i
              mount -o iocharset=utf8,rw /dev/$i /mnt/$i
              if [ $? -ne 0 ]
              then
                   mount -o rw /dev/$i /mnt/$i
              fi
          done
          ;;
     remove)
          MOUNT=`mount | grep -o '/mnt/sd[a-z][1-9]'`
         for i in $MOUNT
          do
              umount $i
              if [ $? -eq 0 ]
              then
                  rm -r $i
              fi
          done
         \frac{1}{2};
     esac
     ;;
   esac
```
#### **6.3.3.3. Test the script:**

Connect USB drive to G809, and USB drive is mounted under /mnt/sdx dictionary.

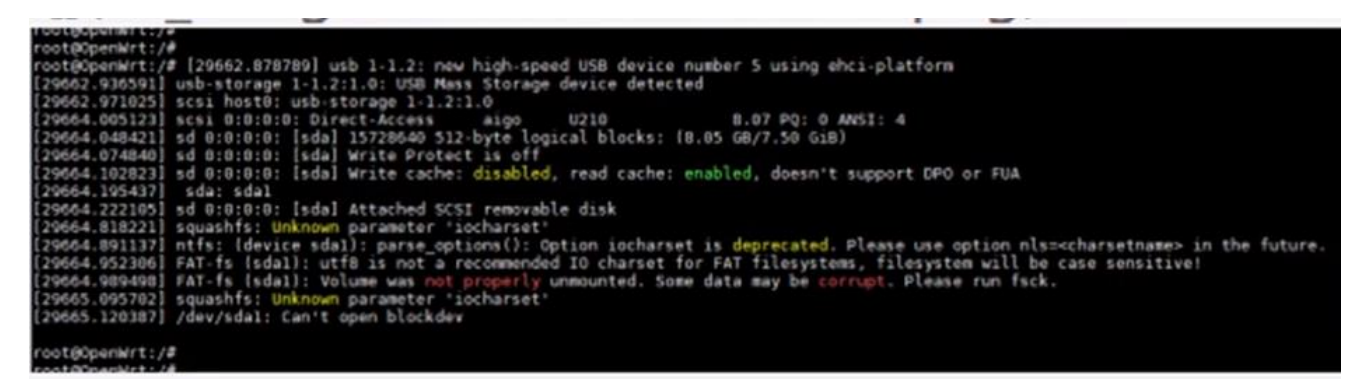

List the content of /mnt/sda1 dictionary.

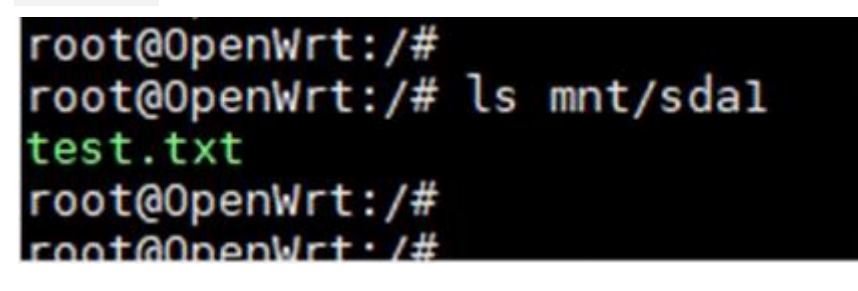

#### <span id="page-26-0"></span>**6.3.4. Instruction of digital\_io program(package/USR/utils/usr\_digital\_io)**

1. The digital io demo program is used to demonstrate the usage of the DI/DO interface. The DI interface is us ed to receive external high/low level signals, while the DO interface is used to connect/disconnect the COM interface.

2. The pins used for DI have been defined in the dts file. Specifically, gpio-in0 corresponds to DI1 and gpio-in1 corresponds to DI2. The configuration of the active level can be viewed by reading/writing the fi les /sys/class/gpio/gpio-in0/active\_low and /sys/class/gpio/gpio-in1/active\_low. 1 in dicates that the active level is high, while 0 indicates that the active level is low. The current level of DI can be obt ained by reading the files /sys/class/gpio/gpio-in0/value and /sys/class/gpio/gpio-in1/value whic h allows for the detection of corresponding signals. The wiring diagram for DI is shown below:

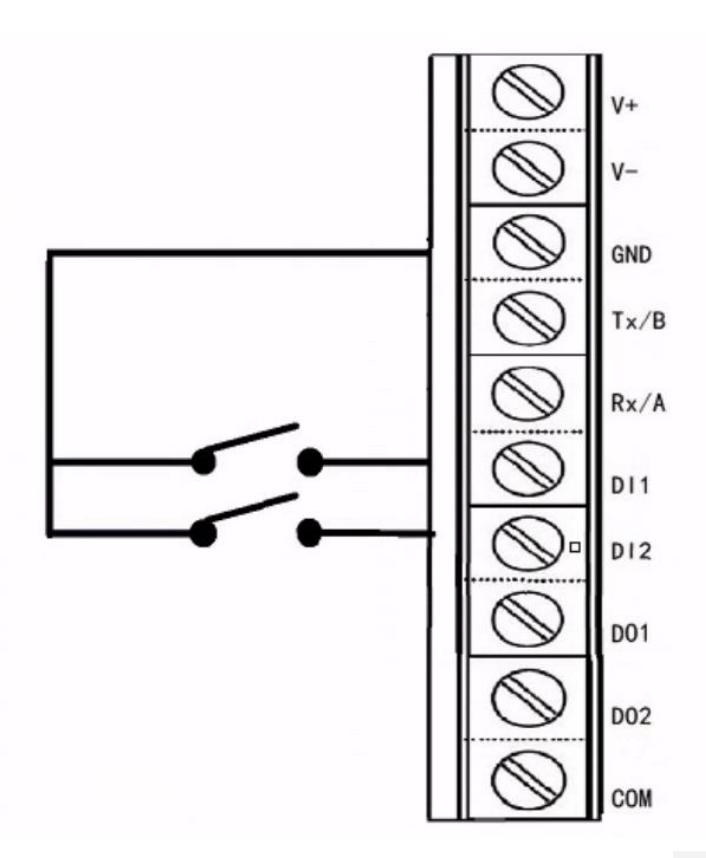

3. The pins used for DO have been defined in the dts file. Specifically, dout0-ct1 corresponds to D01 and dout1-ctl corresponds to DO2. The connection to COM for DI1 and DI2 can be configured by writing to th e files /sys/class/gpio/dout0-ctl/value and /sys/class/gpio/dout1-ctl/value. 1 indicates that the connection is closed, while  $0$  indicates that the connection is open.

The wiring diagram for DO is shown below:

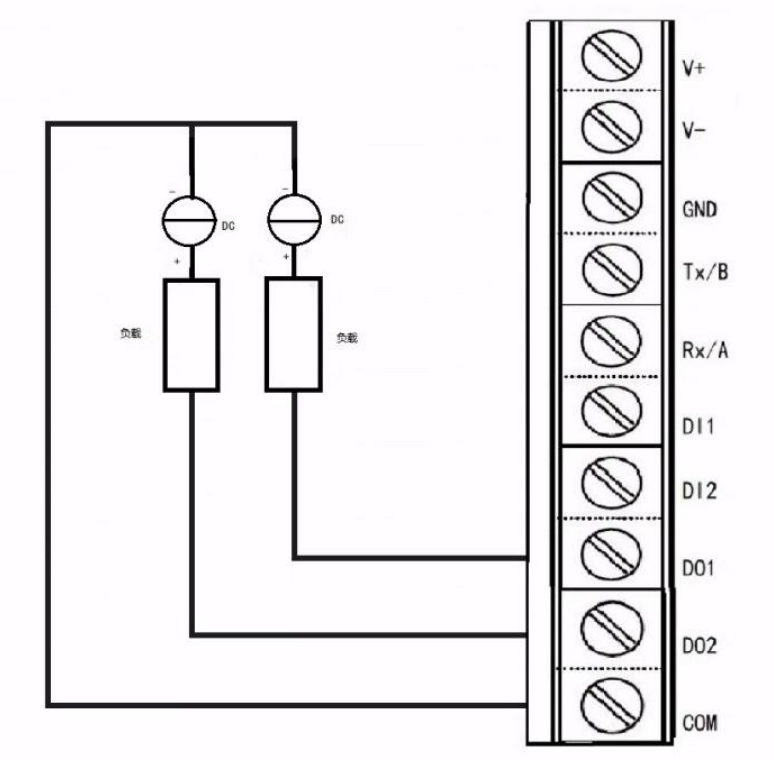

4.LED\_USR is a user-defined LED indicator that consists of a bi-color (red and green) LED.

It is controlled by two GPIO pins which have been configured as an LED indicator in the dts file.

Specifically, red:usr0 corresponds to LED\_USR1, green:usr1 corresponds to LED\_USR2.

The status of the LED indicator can be obtained and controlled by reading/writing to the files /sys/class/leds/red:usr0/brightness and /sys/class/leds/green:usr1/brightness.

5. The following is the demo code of digital io.

```
 #!/bin/sh
# High level
DIN1_TIGGER=1
# Low level
DIN2_TIGGER=0
DIN1_LABEL="/sys/class/gpio/gpio-in0"
DIN2_LABEL="/sys/class/gpio/gpio-in1"
DOUT1_LABEL="/sys/class/gpio/dout0-ctl"
DOUT2_LABEL="/sys/class/gpio/dout1-ctl"
LED_USR1="/sys/class/leds/red:usr0/"
LED USR2="/sys/class/leds/green:usr1/"
# Active high
if [ -e "${DIN1 LABEL}" ]; then
    echo ${DIN1_TIGGER} > "${DIN1_LABEL}/active_low"
fi
# Active low
if [ -e "${DIN2 LABEL}" ]; then
    echo ${DIN2 TIGGER} > "${DIN2 LABEL}/active low"
fi
echo 0 > "${LED USR1}/brightness"
echo 0 > "${LED USR2}/brightness"
while true
do
    DIN1_VALUE=$(cat ${DIN1_LABEL}/value)
    DIN2 VALUE=$(cat ${DIN2 LABEL}/value)
    if [ "${DIN1_VALUE}" == "${DIN1_TIGGER}" ]; then
        echo 1 > "${DOUT1 LABEL}/value"
        echo 1 > "${LED USR1}/brightness"
     else
```

```
echo 0 > "${DOUT1 LABEL}/value"
    echo 0 > "${LED USR1}/brightness"
 fi
if [ "${DIN2 VALUE}" == "${DIN2 TIGGER}" ]; then
   echo 1 > "${DOUT2 LABEL}/value"
   echo 1 > "${LED USR2}/brightness"
 else
  echo 0 > "${DOUT2 LABEL}/value"
   echo 0 > "${LED USR2}/brightness"
 fi
 sleep 1
 # can also use `usleep` cmd with BUSYBOX_CONFIG_USLEEP=Y
 # usleep 100
```
done

### <span id="page-29-0"></span>**6.4. Explanation of modifications based on OpenWrt**

#### <span id="page-29-1"></span>**6.4.1.** target/linux/ramips/image/mt7620.mk

This file contains information such as firmware size, default software packages, and other details.

```
define Device/usr usr-g809
   SOC := mt7620a #Name of DTS file(user-defined, it is consistent with the device model)
  IMAGE_SIZE := 32448k #Size of firmware
  DEVICE_VENDOR := USR #Provider
  DEVICE_MODEL := USR-G809 #Device's model
  DEVICE_VARIANT := 32M #Size of flash
   DEVICE_PACKAGES := kmod-mt76x2 kmod-usb2 kmod-usb-ohci #needed packages of the device
   SUPPORTED_DEVICES += usr-g809
endef
 TARGET DEVICES += usr usr-g809
```
#### <span id="page-29-2"></span>**6.4.2. Explanation of modifications of dts file**

The dts file is located at target/linux/ramips/dts/mt7620a\_usr\_usr-g809.dts and can be modifi

ed as needed. For example, it can be edited to add PCIe interface.

```
 &pcie {
    status = "okay";
};
&pcie0 {
     mt76@0,0 {
         reg = \langle 0 \times 00000000000 \rangle;
         mediatek, mtd-eeprom = \langle \& factory 0 \times 8000 \rangle;
         ieee80211-freq-limit = <5000000 6000000;
```
};

};

Add rtc clock.

```
&i2c {
    gpios = <&gpio0 1 GPIO_ACTIVE_LOW
           &gpio0 2 GPIO_ACTIVE_LOW>;
   status = "okay";
    pcf8563@51 {
       compatible = "nxp, pcf8563";
       reg = \langle 0x51 \rangle;
    };
 };
```
#### Enable extended serial port.

```
/* Configure the control serial port as ttyS1 */
chosen {
        bootargs = "console=ttyS1,57600";
        };
   /* Enable serial port */
&uart {
   status = "okay";
   };
   /* Configure the GPIO pins as UART*/
&state_default {
    uartf_gpio {
       ralink,group = "uartf";
       ralink, function = "gpio uartf";
     };
};
```
## <span id="page-30-0"></span>**7. How to add a package (using libusrdtu as an example)**

```
usr@ubuntu:~/work/openwrt/openwrt/package/USR/libs$ tree libusrdtu/
libusrdtu/
├── files #contains the configuration file and start script
   │ ├── usr_dtu #configuration file
  │ └── usr_dtu_service #startup script
├── Makefile #Makefile used for openwrt compilation
└── src # contains the source file of application and Makefile
    ├── example #
    │ └── dtu_demo.c #Main program
    ├── libusrdtu.so # dtu library file
    ├── Makefile # Makefile
    └── usrdtu.h # Header file
```

```
3 directories, 7 files
```
#### <span id="page-31-0"></span>**7.1. Analysis of file structure**

The configuration file is copied to the /etc/config/ directory on the device from the top-

level Makefile, and is available for application programs to call.

```
config uart2 'uart2'
     option parity 'NONE'
     option data '8'
     option stop '1'
     option flow 'NFC'
     option fl '1000'
     option baud '115200'
     option period_auto 'OFF'
     option ft '10'
     option mode '0'
config socket 'socket'
     option sa_server 'test.cn'
     option sa_port '2317'
        option sa_enable 'OFF'
```
OpenWrt uses UCI (Unified Configuration Interface) as a system for managing configuration parameters. The

specific usage method can be found in the UCI instruction manual.

Startup script: It is a shell script used to manage various services of an application.

```
#!/bin/sh /etc/rc.common #The specified way to execute the script(important)
START=10 #the start level of the script(Tips: The smaller the number, the earlier the 
# script will be started
STOP=10 # The stop level of the script is 10
USE PROCD=1 #Enable procd
start service() {
#procd start service
procd_open_instance
procd_set_param command /usr/bin/dtu_demo
procd set param respawn 3600 5 120960
procd_close_instance
}
stop_service() {
#procd stop service
ps | grep dtu_demo | grep -v grep | awk '{print $1}' | xargs kill
cnt=0
while \lceil 1 \rceil; do
    PID=`ps | grep dtu_demo | grep -v grep | awk '{print $1}'`
    if \lceil "$PID" == "" ]; then
        break;
     fi
```
#### User Manual of OpenCPU

```
 usleep 100000
     let cnt=cnt+1
    if \int $cnt -ge 15 \int; then
        ps | grep dtu demo | grep -v grep | awk 'NR==1{print $1}' | xargs kill -s 9
         break
     fi
done
 }
```
Src directory: The files in this directory mainly consist of source code for the application program. The Makefil e in this directory is responsible for compiling the source code into an executable file.

```
all: libusrdtu.so dtu_demo
dtu_demo: example/dtu_demo.c
     $(CC) $(CFLAGS) $(LDFLAGS) example/dtu_demo.c -o dtu_demo -I./ -L./ -lusrdtu -Werror
     $(STRIP) dtu_demo
clean:
    rm *.o dtu_demo -rf
install:
      @echo "none"
    Top-level Makefile: This file is primarily used for OpenWrt compilation.
#------ Makefile rules for integrating unofficial package in OpenWRT
include $(TOPDIR)/rules.mk
PKG NAME:=[package name that should be the same as the folder name]
PKG VERSION: = [package version]
PKG_RELEASE: = 1
PKG BUILD DIR := $ (BUILD DIR) /$ (PKG NAME)
include $(INCLUDE_DIR)/package.mk
define Package/$(PKG_NAME)
         SECTION:=utils
         CATEGORY:=[The location of the package in menuconfig, such as Base system]
         DEPENDS:=[Dependency package which is separated by space. Adding a + sign in 
front of a package name indicates that it will be displayed by default and selecting the 
package will automatically select its dependencies. Without a + sign, the package will 
not be displayed by default and its dependencies will only be displayed when selected.]
         TITLE:=[Title]
        PKGARCH:=[Processor, such as ar71xx. If contains all model, the parameter is all]
         MAINTAINER:=[Author name]
endef
define Package/$(PKG_NAME)/description
         [Brief introduction of the package]
```
endef

#Copy the source code files that are not in this directory to the corresponding directory.

# such as ../../xucommon/xucommon.c, copy xucommon.c to the source code ../../ in this directory

```
define Build/Prepare
```

```
 mkdir -p $(PKG_BUILD_DIR)
$ (CP) ./ src/* $ (PKG BUILD DIR)/
```
endef

```
define Build/Configure
endef
```

```
define Build/Compile
endef
```

```
define Package/$(PKG_NAME)/conffiles
[When upgrading, keep the file/back up the files. Each file should be listed on a separate line]
endef
```

```
define Package/$(PKG_NAME)/install
        $ (CP) ./files/* $ (1)/
```
endef

```
define Package/$(PKG_NAME)/preinst
```
[Script to be executed before installation. Remember to include #!/bin/sh. If not, leave it blank.] #!/bin/sh

```
 uci -q batch <<-EOF >/dev/null
 delete ucitrack.@aria2[-1]
 add ucitrack aria2
 set ucitrack.@aria2[-1].init=aria2
 commit ucitrack
 EOF
 exit 0
```
endef

```
define Package/$(PKG_NAME)/postinst
[Script to be executed after installation. Remember to include #!/bin/sh. If not, leave it blank]
     #!/bin/sh
     rm -f /tmp/luci-indexcache
     exit 0
endef
```
#### Package/\$(PKG\_NAME)/prerm

[Script to be executed before deletion. Remember to include #!/bin/sh. If not, leave it blank] endef

#### Package/\$(PKG\_NAME)/postrm

[Script to be executed after deletion. Remember to include #!/bin/sh. If not, leave it blank] endef

#### \$(eval \$(call BuildPackage,\$(PKG\_NAME)))

After the package is prepared, you can execute "make menuconfig" in the SDK to check if the added packag e is updated in the menuconfig. Select the compilation method by pressing the space bar, where "[\*]" means it wil l be compiled into the firmware, and "[M]" means it will only be compiled. After selecting the method, execute "m ake" to compile the firmware along with the new package.

Alternatively, you can compile only the package in the SDK by running make package/USR/libs/libusrdtu /compile V=s. After compilation is complete, the .ipk file will be generated in the bin directory.